## Print the Provider Error Letter

Last Modified on 04/24/2019 4:22 pm CDT

If you need to print an Office Error report for an individual provider, you can do so from the Reports menu or from the Claim Details window. If you need to print this report for a batch of providers, you can also print it with the **Print Provider Claim Reports** function.

To print this report from the Reports menu:

- 1. Click the **Reports** menu, select **Claim Data**, and click **Claim Error Report** or **Claim Error Report - Long Version**. The Select Provider dialog box opens.
- 2. Click the **Provider** drop-down menu and select the provider for whom

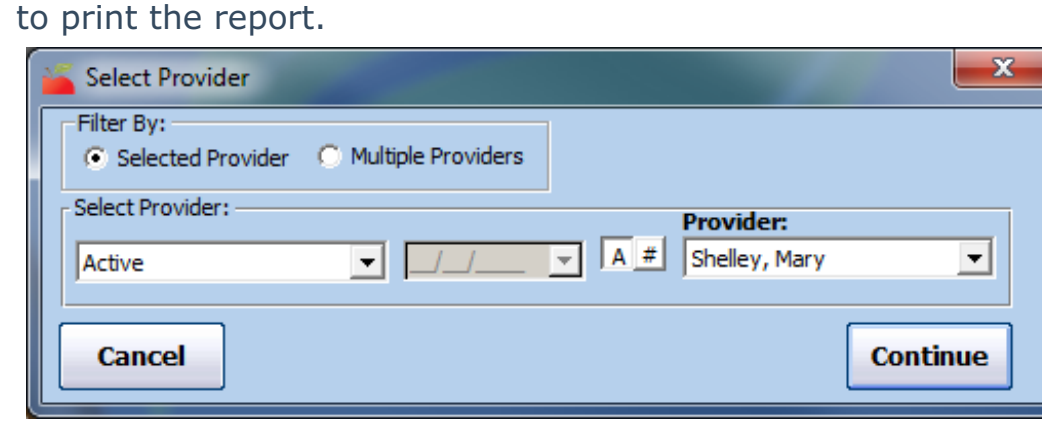

- 3. Click **Continue**. The Select Claim Month drop-down menu opens.
- 4. Click the **Select Claim Month** drop-down menu and select the claim month for which to print the report. The Error Letter dialog box opens.

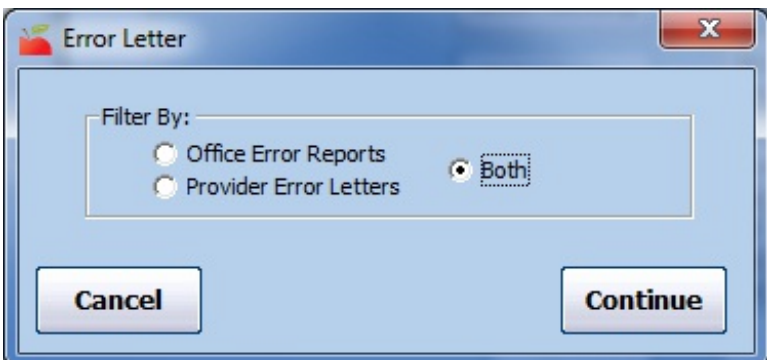

- 5. Select **Provider Error Letters**. If you also need to print the Office Error Report, select **Both**.
- 6. Click **Continue**. The report (PDF) is generated.

To print this report from the Claim Details window:

- 1. Click the **Claims** menu and select **List Claims**. The List Claims window opens.
- 2. Click the **Claim Month** drop-down menu and select the claim month to view. You can also filter to specific providers, if needed. For more information, see **List Claims** .
- 3. Click **Refresh List**.
- 4. Click **Details** next to the claim to view. The Claim Details window opens.
- 5. Click **Claim Errors** (to the right). The Choose Letter Format dialog box opens.

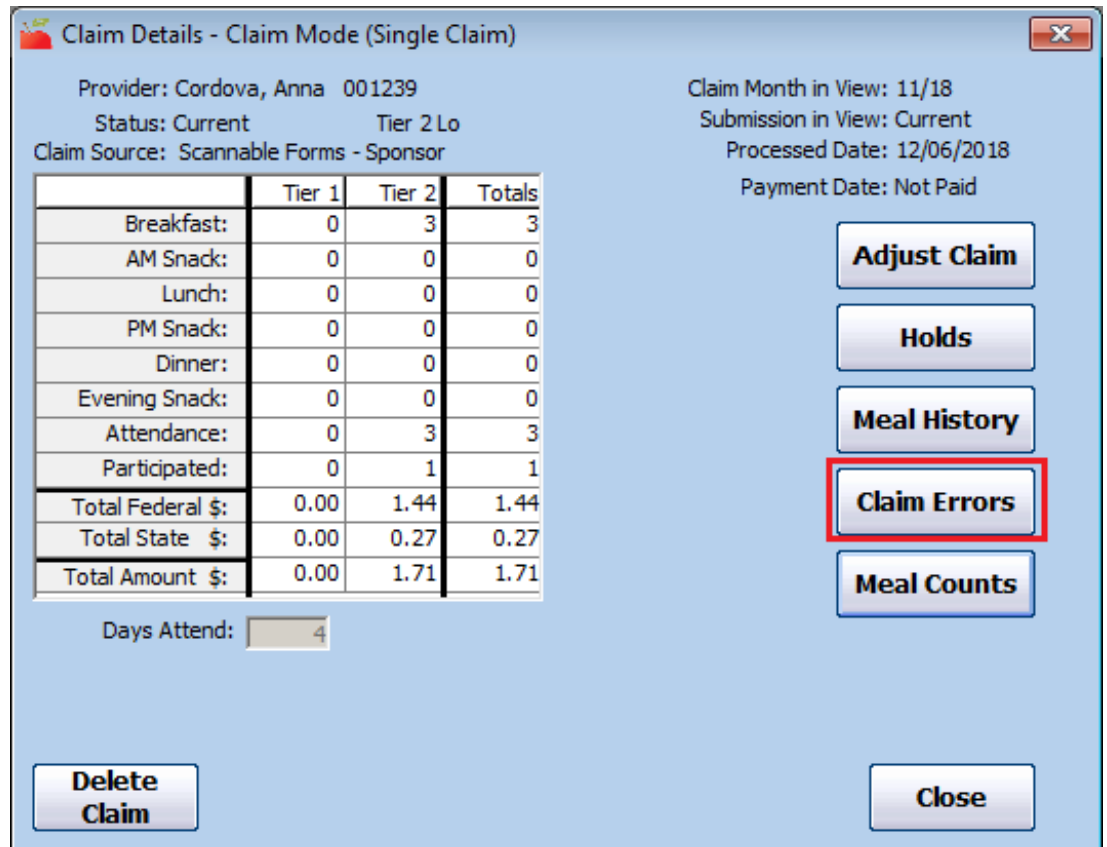

- 6. Select **Short Version** or **Long Version**.
- 7. Click **Continue**. The Error Letter dialog box opens.
- 8. Select **Provider Error Letters**. If you also need to print the Office Error Report, select **Both**.

9. Click **Continue**. The report is generated.